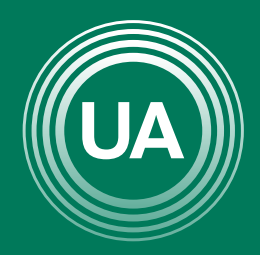

UNIAGRARIA Fundación Universitaria Agraria<br>----------- de Colombia ------------

**LAUVERDE DE COLOMBIA** 

# CREACIÓNE CATEGORIAS

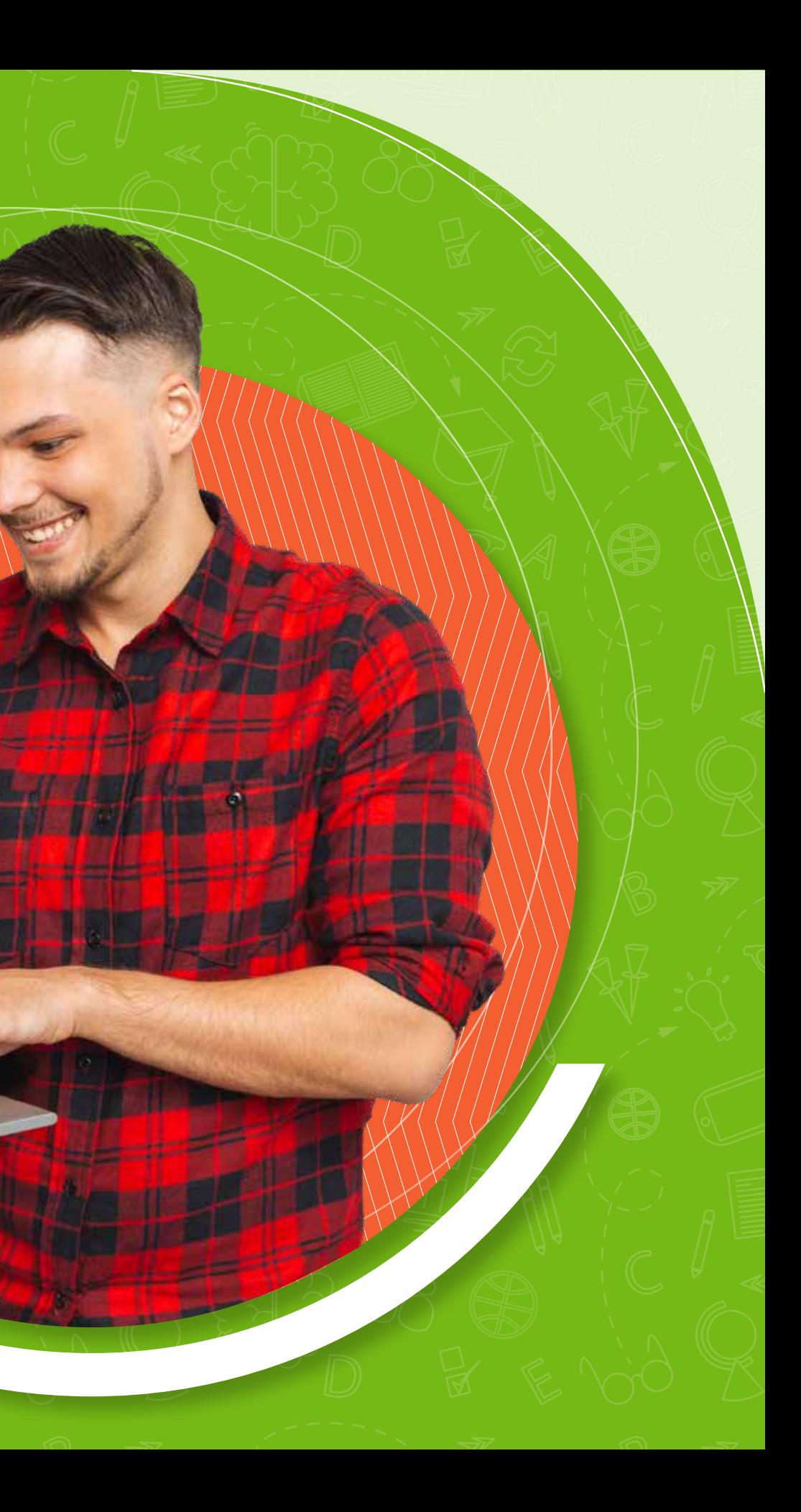

Con un cuestionario se puede realizar evaluaciones de conocimiento, pero para facilitar su administración y actualización se sugiere el uso de categorías.

Las categorías en Moodle funcionan como carpetas <sup>y</sup>dentro de ellas se colocan las preguntas a las que hace referencia. Estas categorías son del curso, y pueden ser utilizadas por tantos cuestionarios como desee. Es decir, si se tiene una categoría en un curso, se pueden crear varios cuestionarios y tomar preguntas de la misma categoría. De la misma forma, se pueden varias categorías y de allí tomar preguntas para un solo cuestionario.

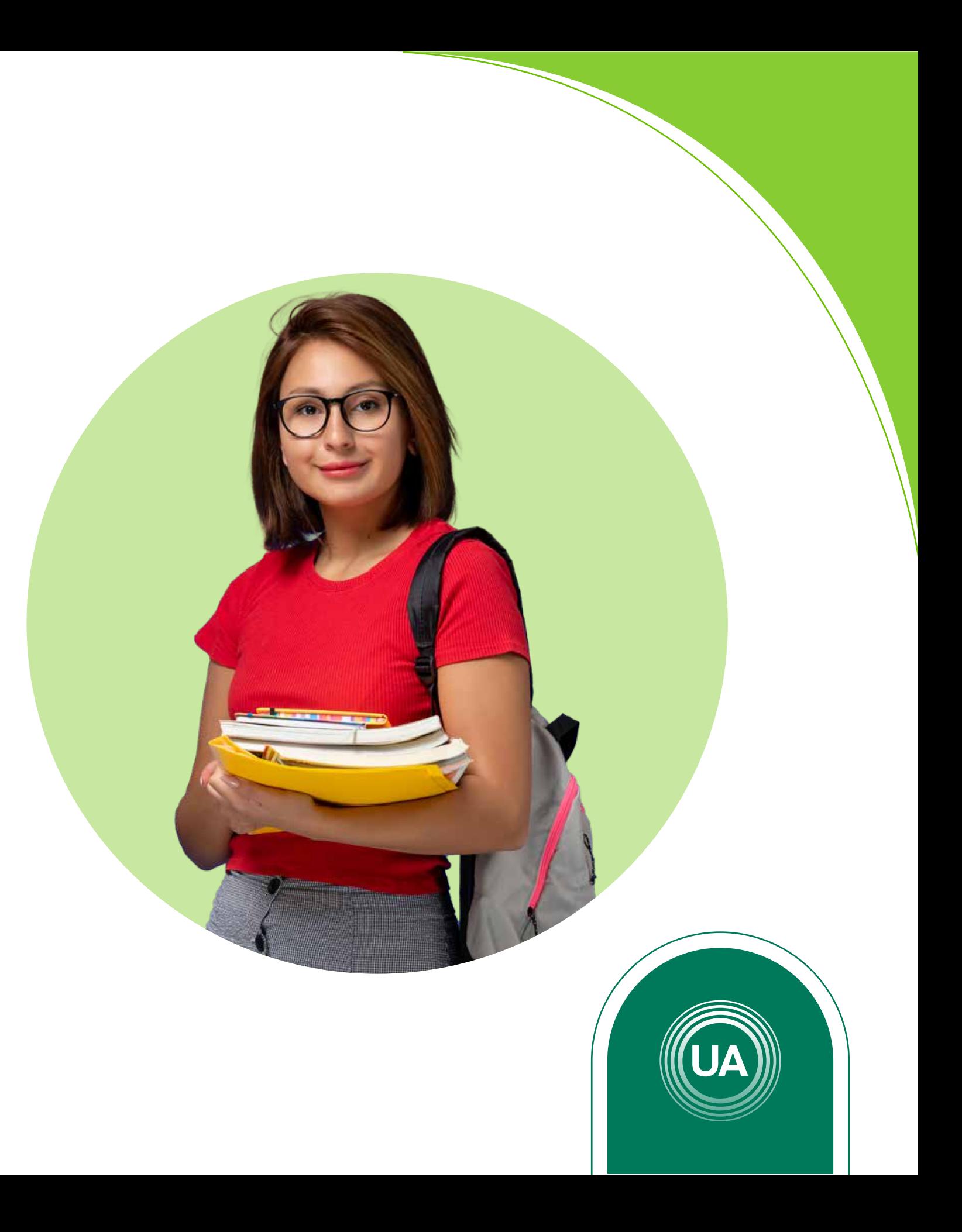

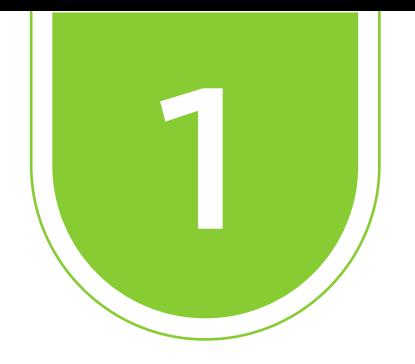

## Ingrese al *Aula Virtual virtual.uniagraria.edu.co*

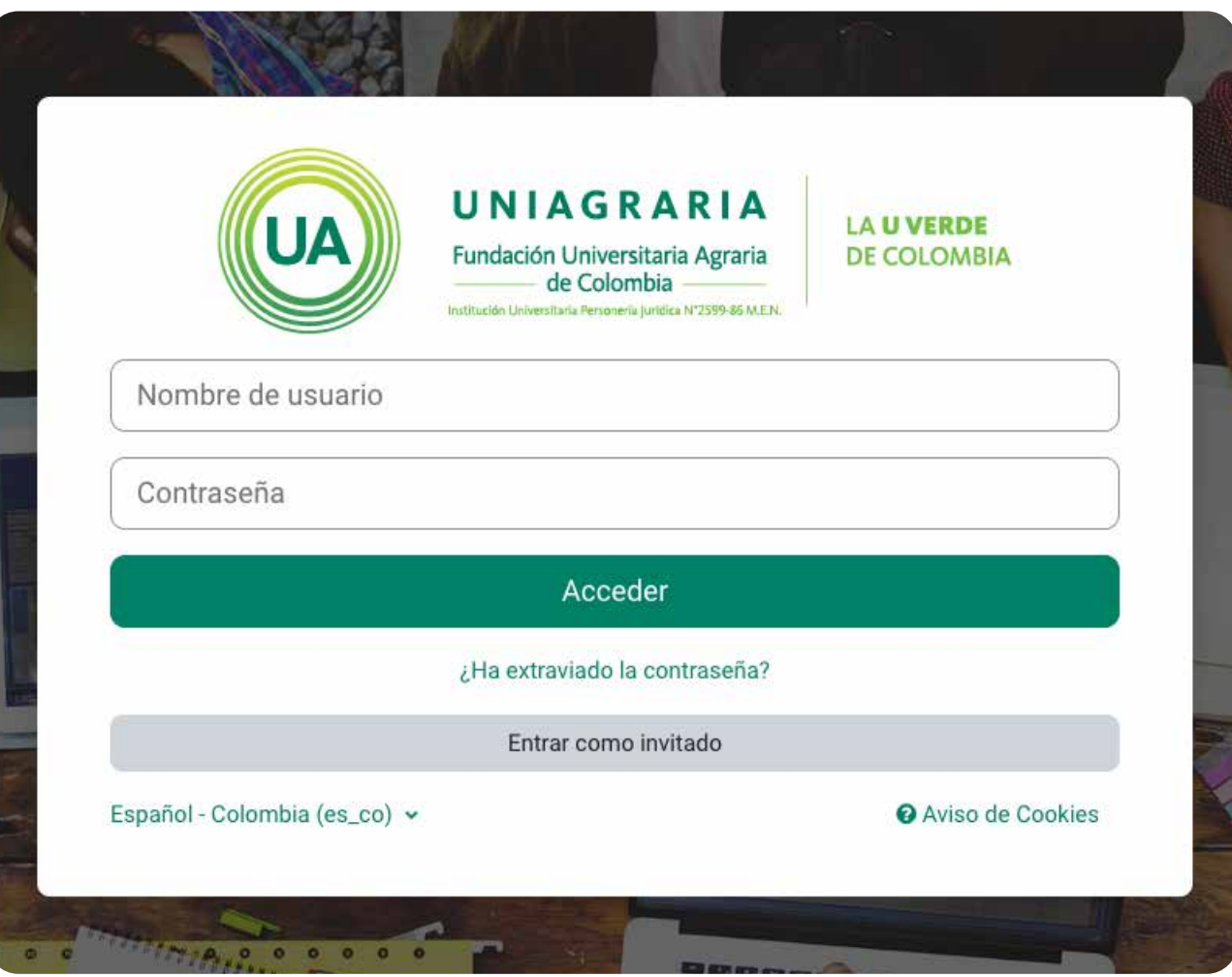

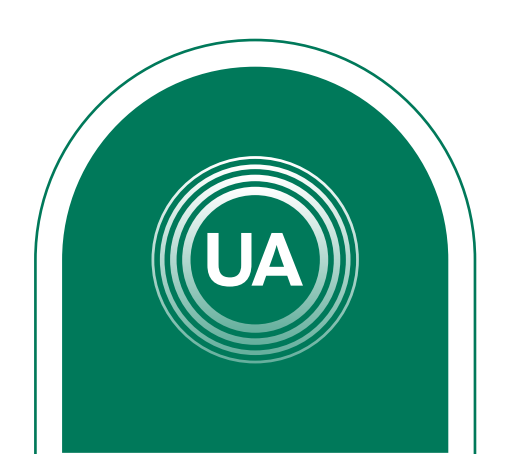

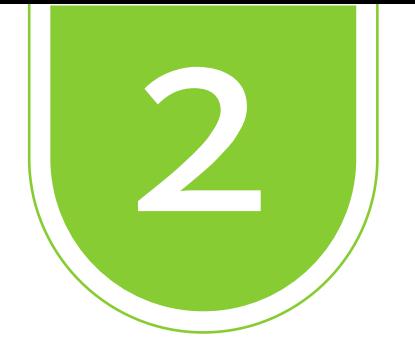

### En la parte superior haga clic en *Mis Cursos*

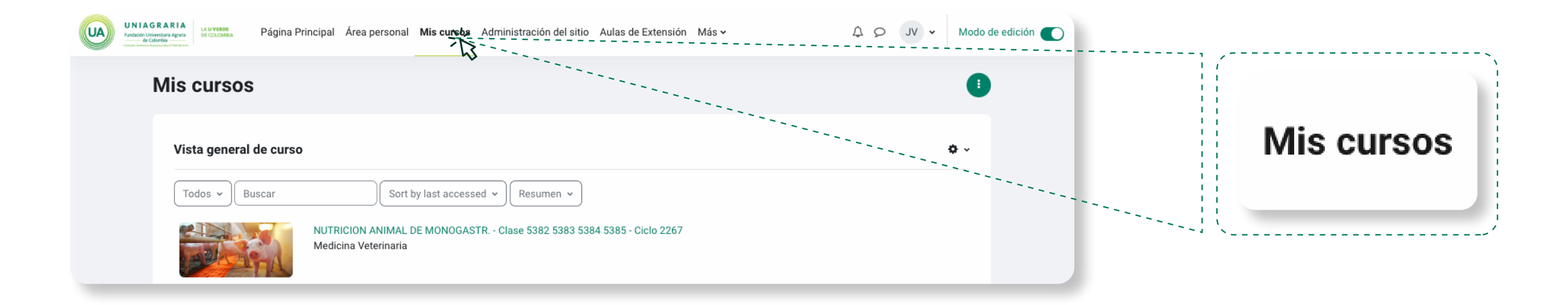

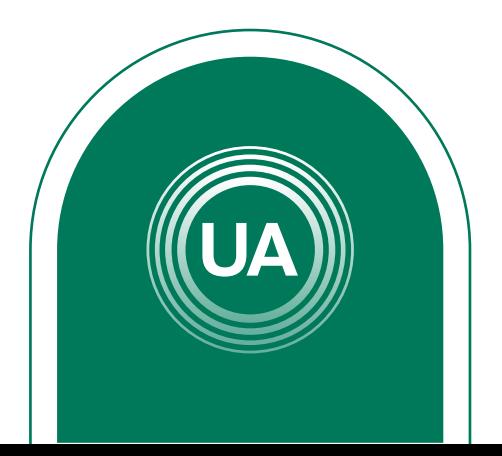

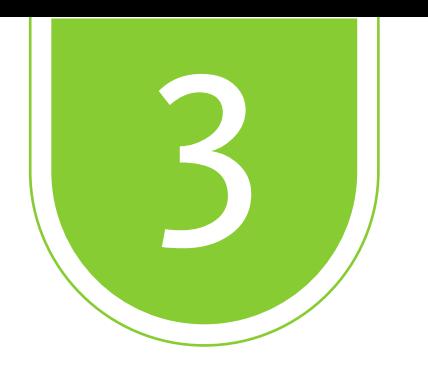

## Active la función *Modo de edición* y seleccione el curso en el que desea crear el cuestionario.

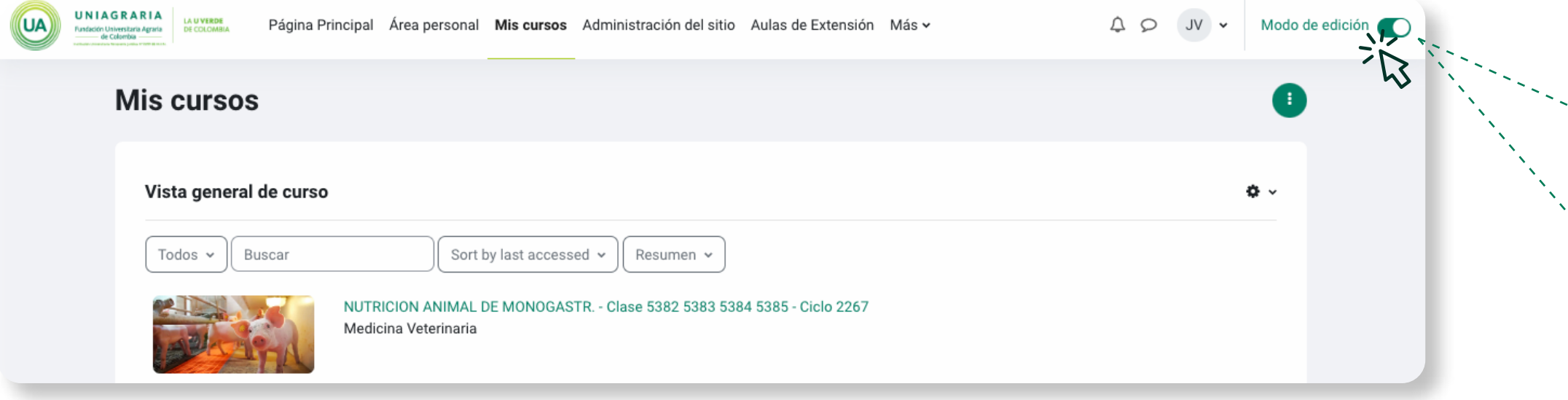

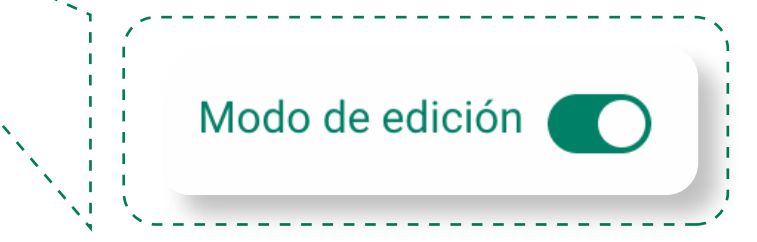

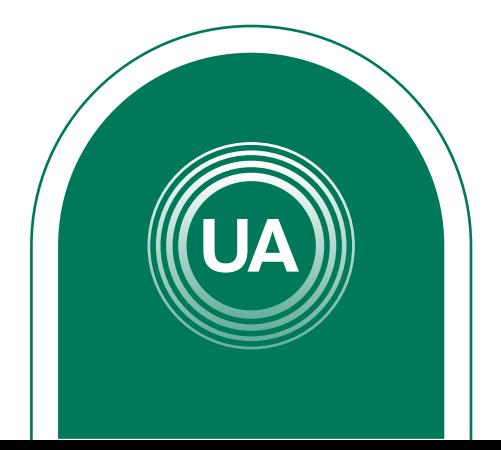

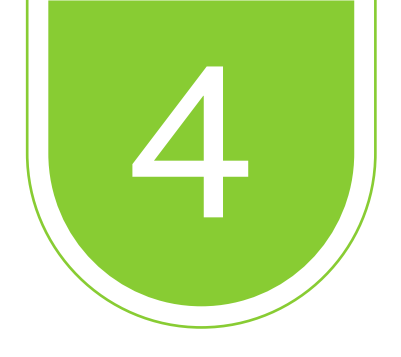

## Seleccione *actividades*

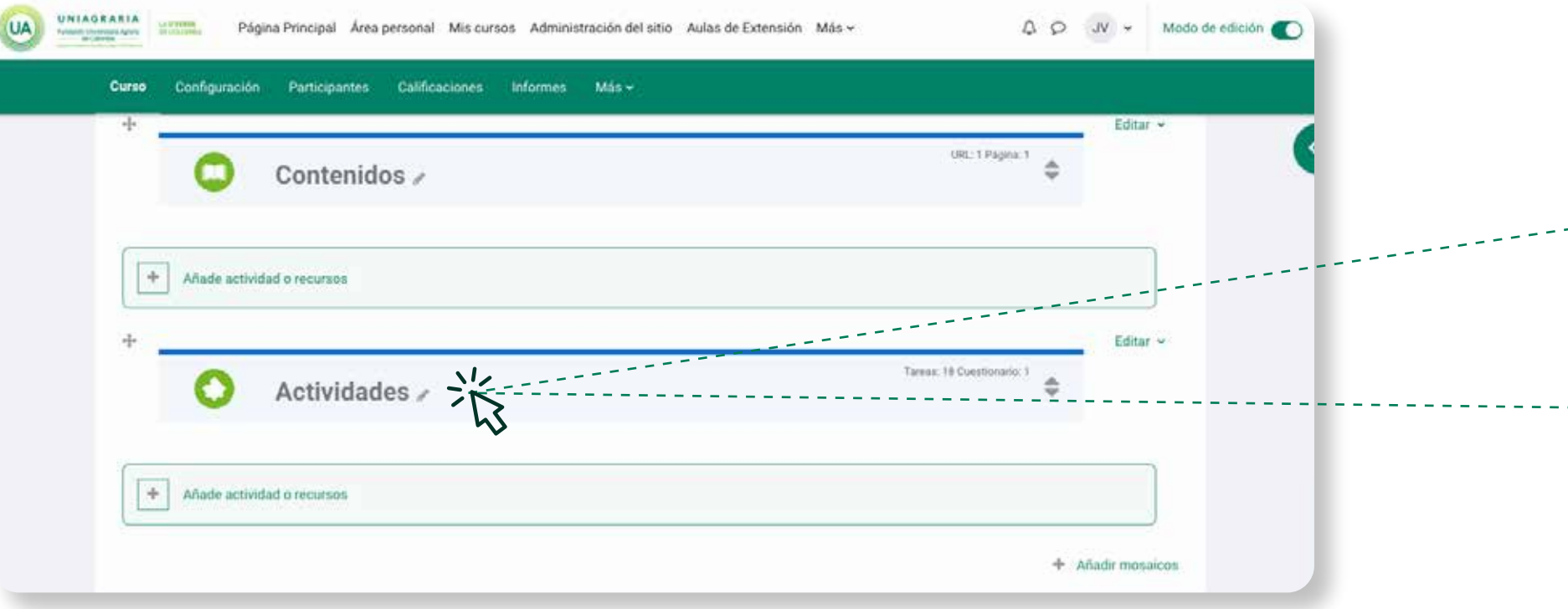

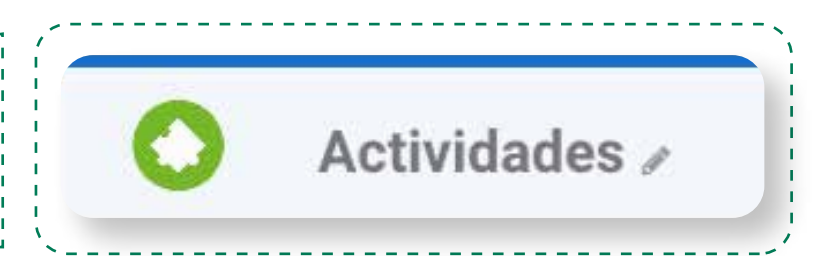

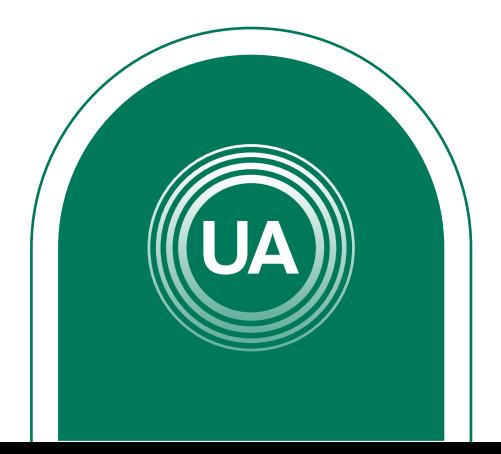

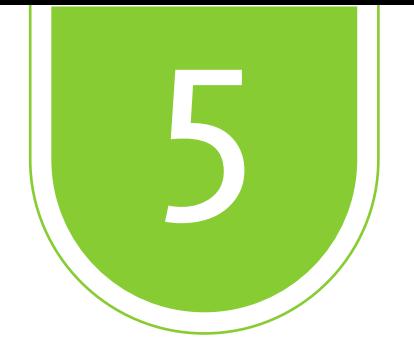

## De clic en: *Añade actividad o recursos*

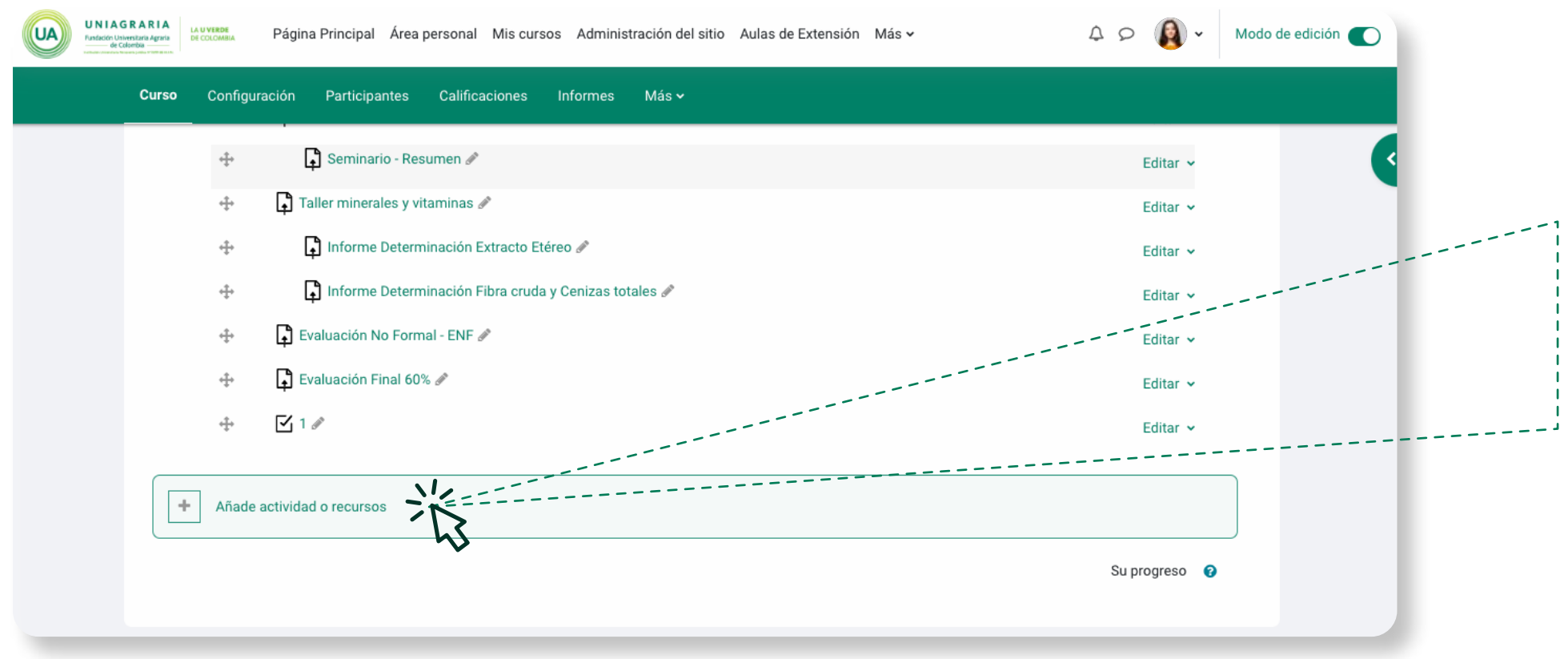

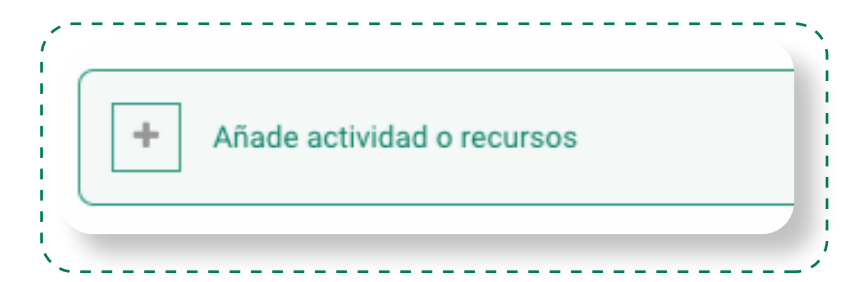

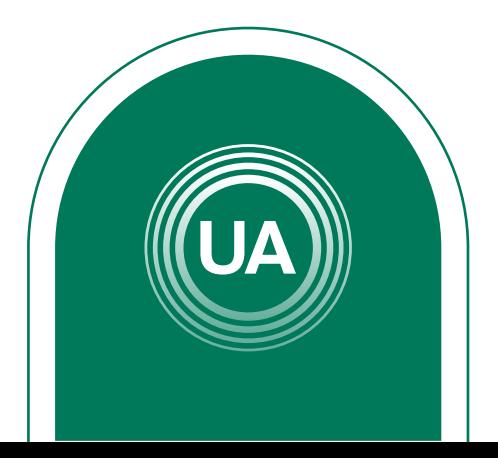

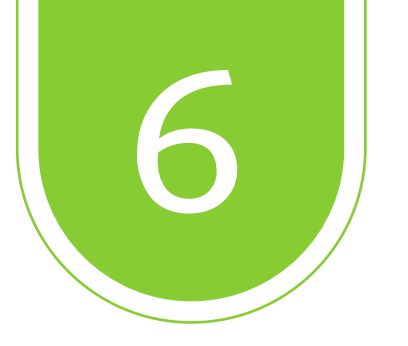

En este apartado de clic en actividades, donde podrá elegir diferentes opciones para crear contenidos, entre esos está glosarios, juegos, encuestas, foros, entre otros. En este caso elegirá *cuestionario*.

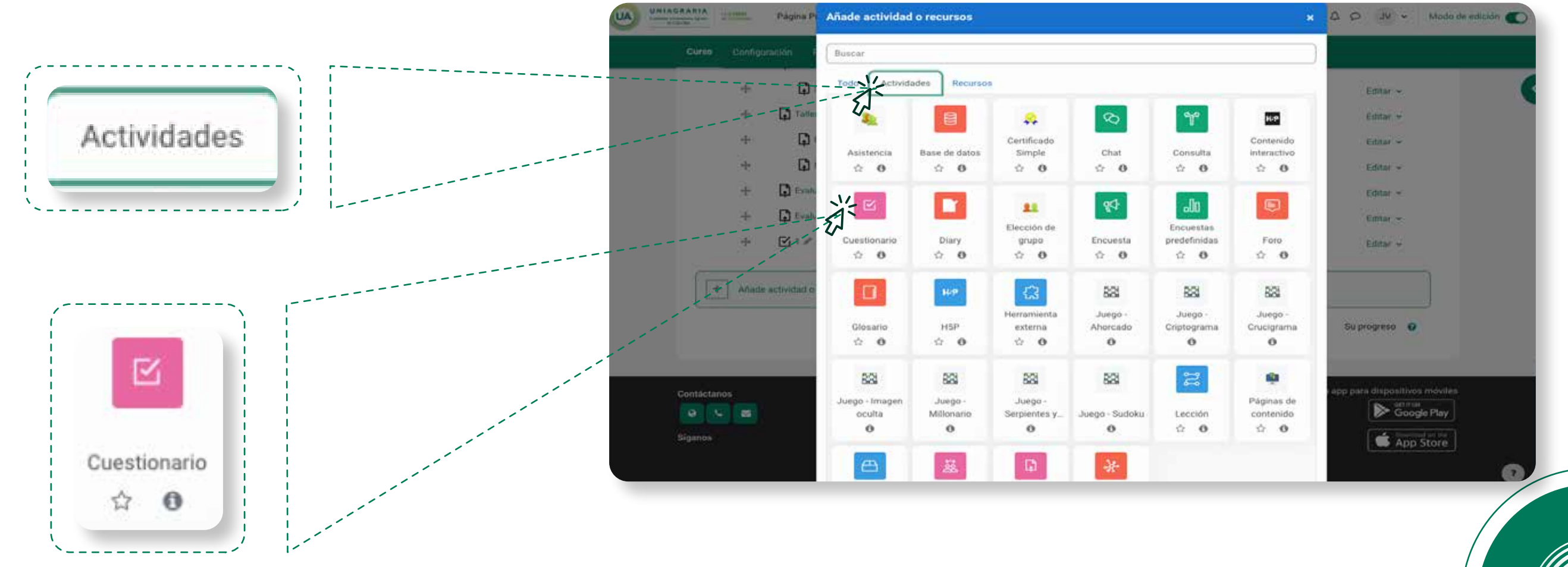

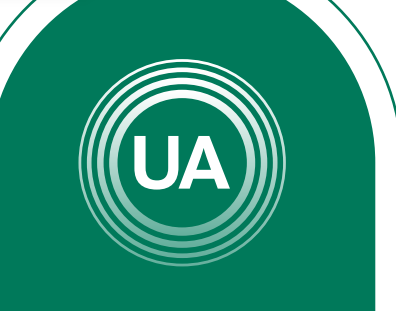

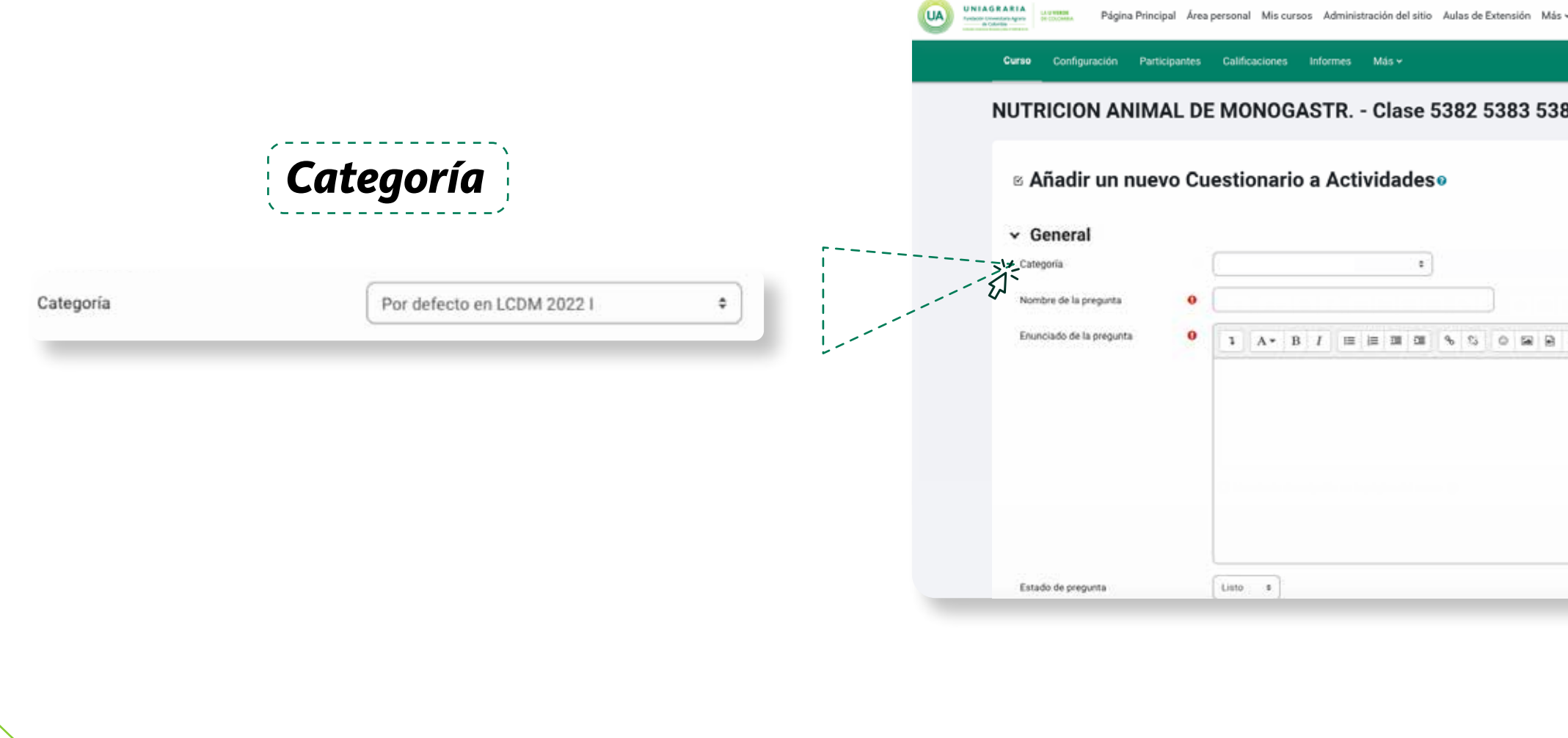

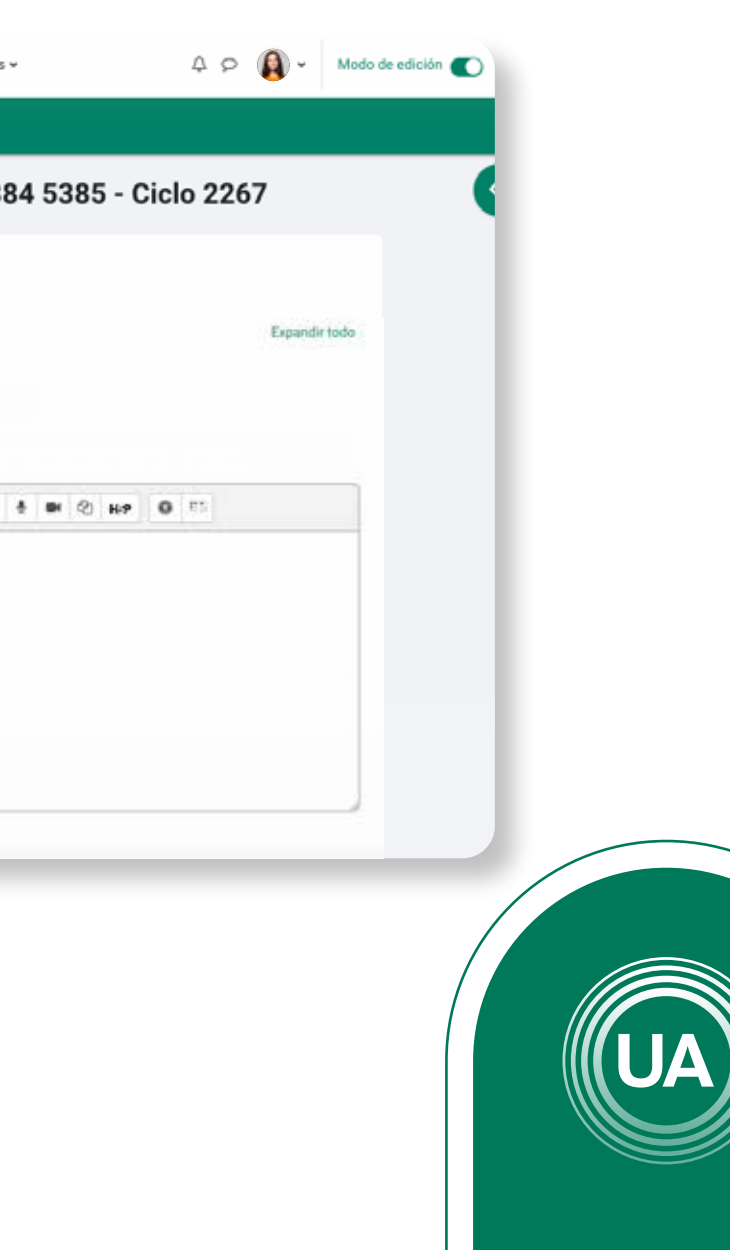

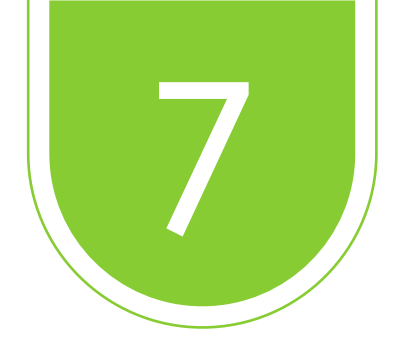

Al dar clic en *categoría*, aparece la información sobre las categorías creadas. Es importante asegurar que la categoría va a ser creada en el curso, si no quedaría visible para otros cursos.

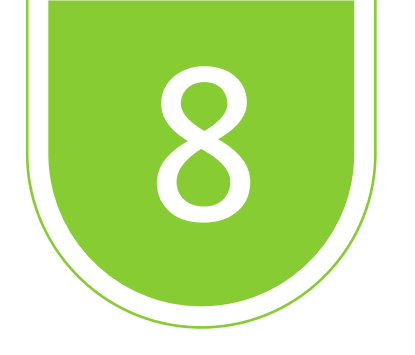

Indique el nombre de la pregunta, tratando que sea claro el tipo de preguntas que será ubicadas en la categoría. Por ejemplo, sí las preguntas van a ser sobre un tema específico, intente que quede claro de qué tema se trata o la unidad a la cual pertenece.

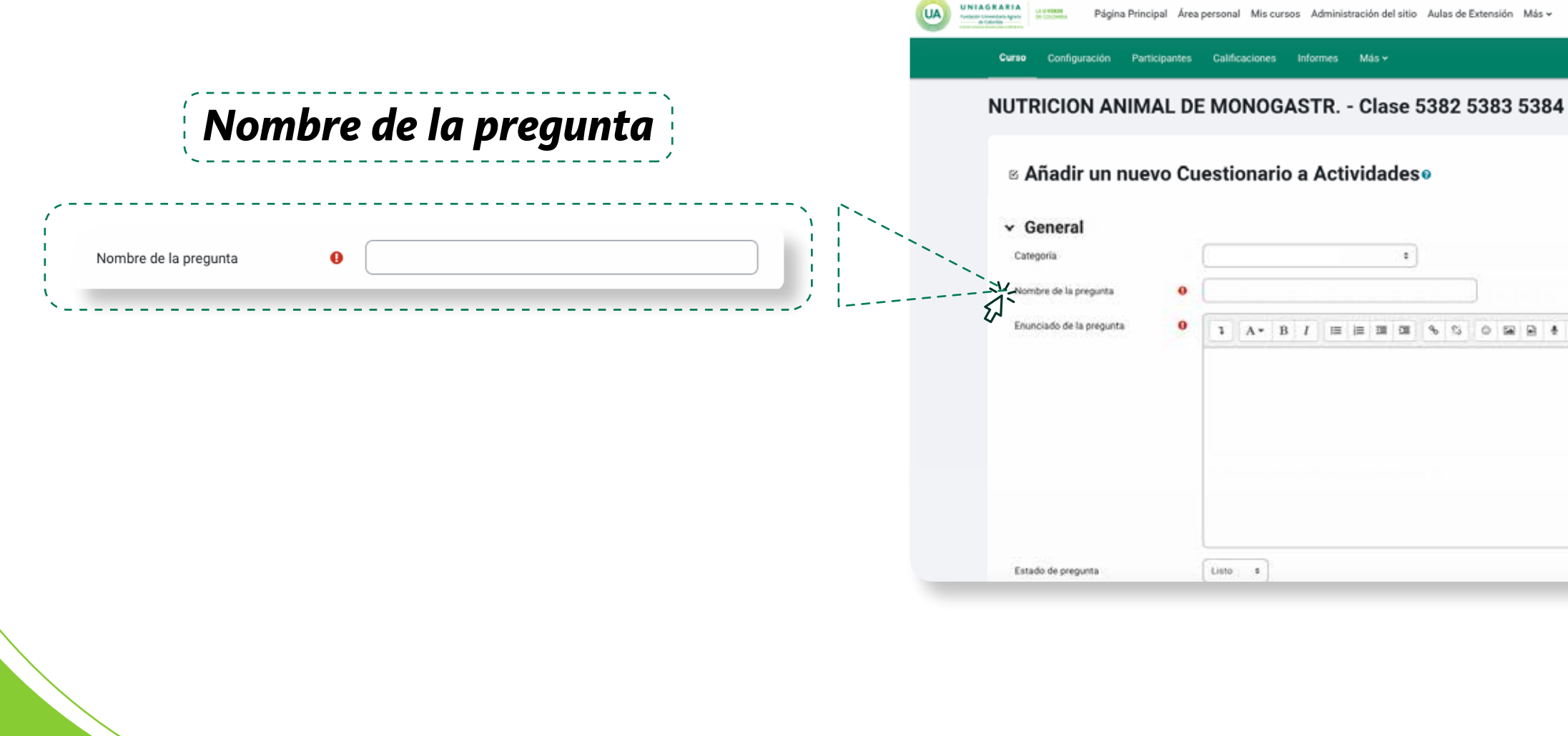

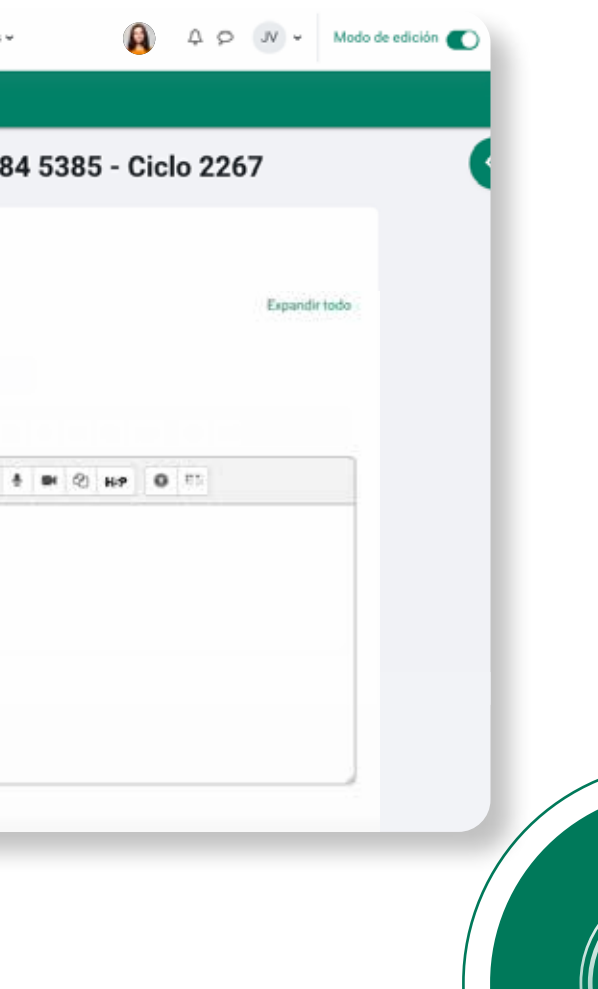

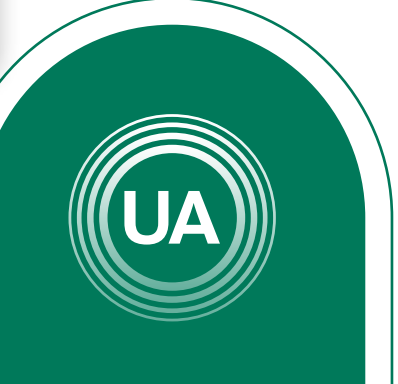

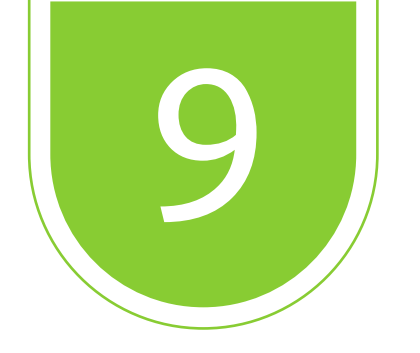

En el espacio de *enunciado sobre la pregunta*, puede ampliar la descripción sobre cómo se manejará el cuestionario, como por ejemplo: El número de intentos, el tipo de preguntas que se manejaran y el tiempo correspondiente para el cuestionario.

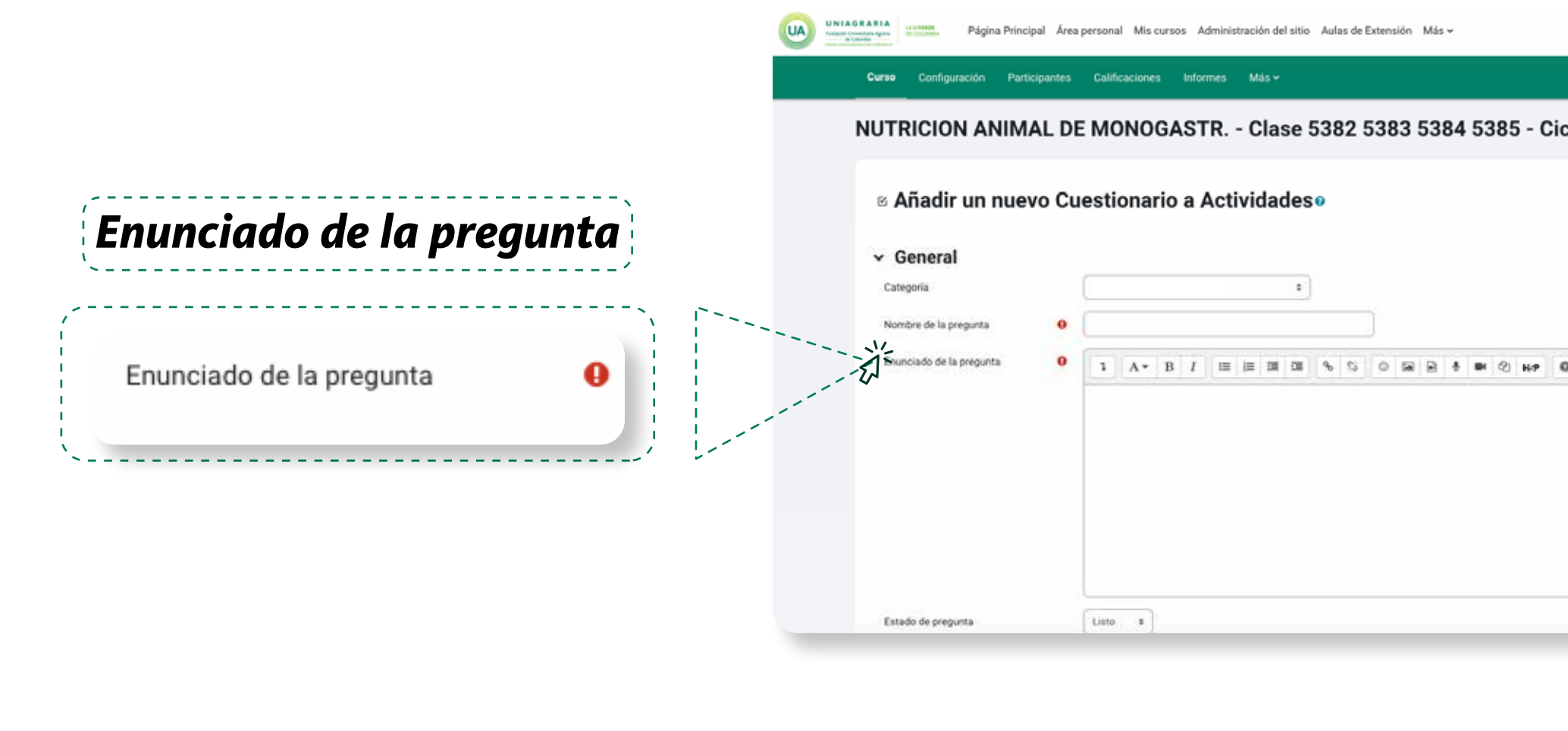

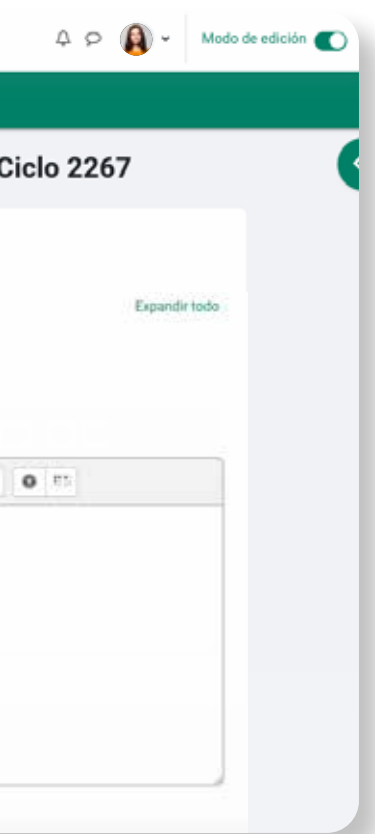

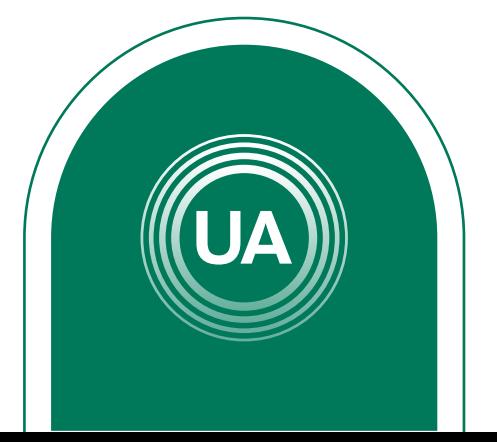

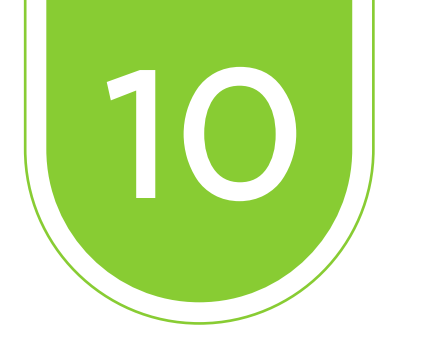

Al bajar por la página encontrará diferentes opciones que usted podrá personalizar según cómo lo requiera. En este caso veremos dos primordiales.

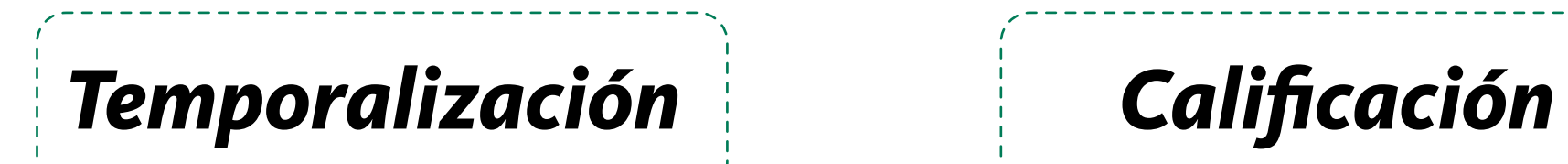

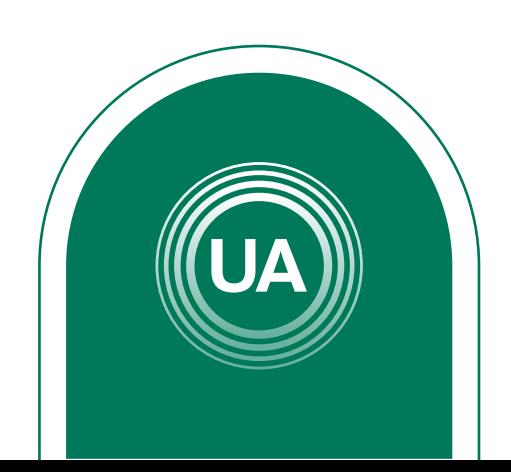

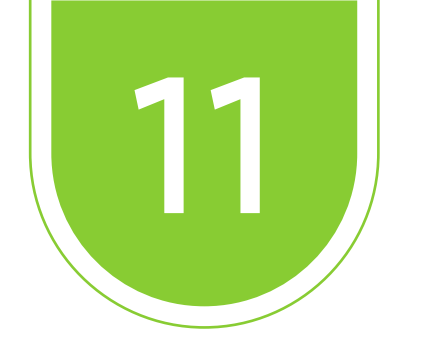

En temporalización podra establecer el inicio, finalización y limite de tiempo del cuestionario.

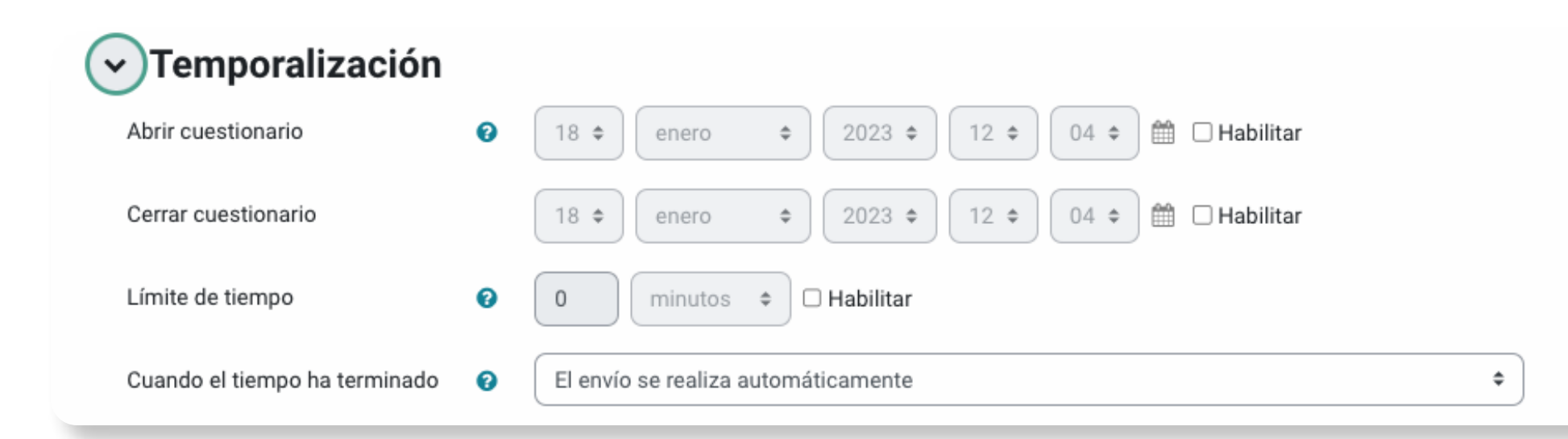

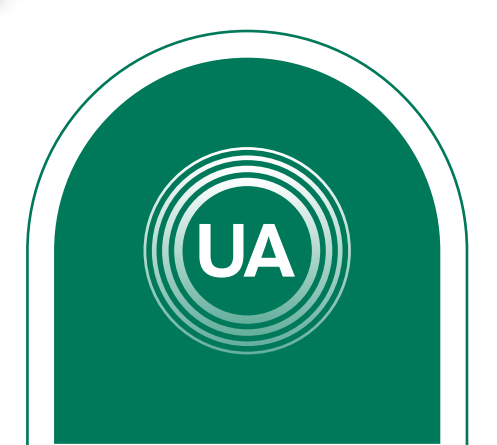

## *Temporalización*

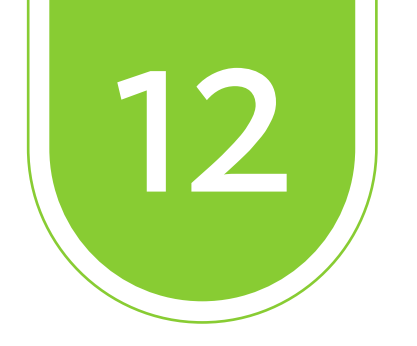

En *calificación* podrá establecer el porcentaje de nota para el cuestionario, así mismo, también la nota necesaria para aprobar y los intentos permitidos que tiene él estudiante.

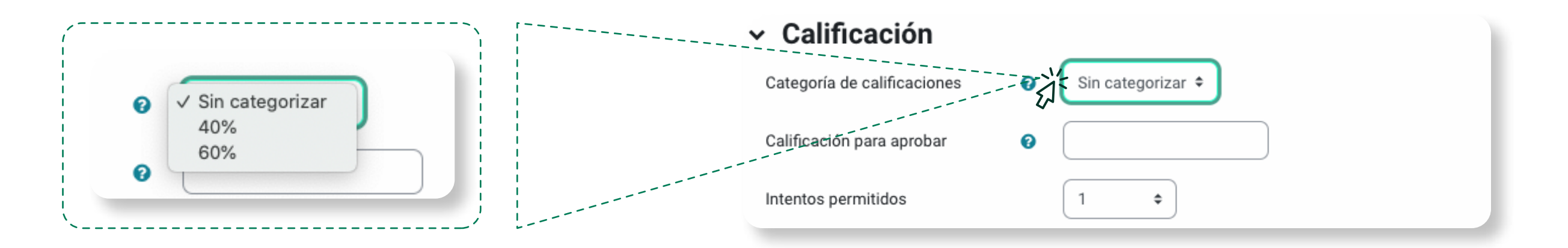

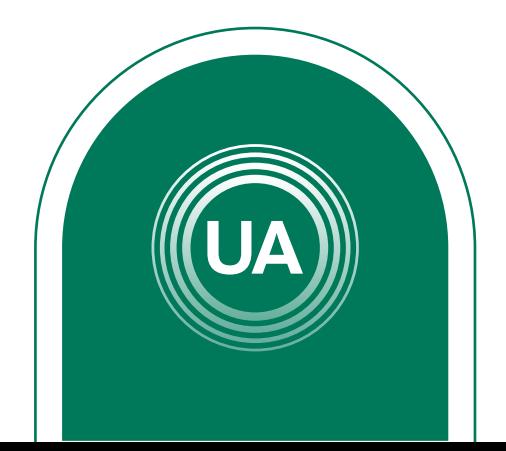

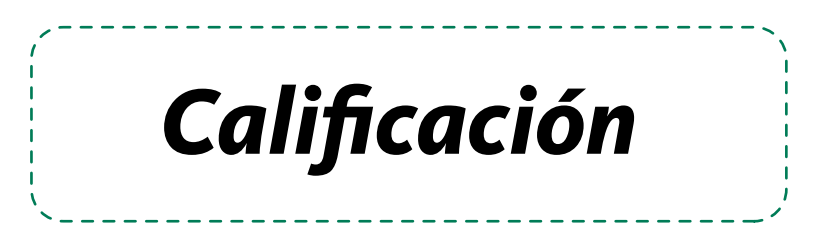